Så er vi klar med nyhedsbreve 2.0 i LOF!

Magien sker stadig via lof.dk/umbraco som nu. Så når du skal lave nyhedsbreve og sende dem ud, skal du egentligt blot gøre, som du "plejer". Men der er selvfølgelig også nyt at forholde sig til

### **Segmentering**

Når du har lavet nyhedsbrevet, og det skal sendes ud, kan du som noget nyt vælge fagområder og/eller postnumre.

Der er fem fagområder at vælge mellem:

Grundlæggende fag Sundhedsfag Manuelle fag Kulturfag

Instrumentalundervisning.

I takt med at du sætter krydser i fagområder og/eller postnumre, fortæller Umbraco dig, hvor mange du sender til.

#### **Statistik**

Du finder statistikken på dit nyhedsbrev samme sted som før. Nemlig under fanebladet "Send nyhedsbrev". Nu bliver den der, også selvom du sender et nyt nyhedsbrev ud.

#### **Afmeldinger og tilmeldinger**

Med opgraderingen af nyhedsbrevssystemet har flueben i "tilsagn til email og nyhedsbrev" i ASA ikke længere en betydning *i forhold til nyhedsbreve.*

Siger man ja tak til at få information fra LOF via et køb, kommer man stadig med i bunken af modtagere af nyhedsbreve (præcis som nu).

Hvis man ikke længere vil modtage nyhedsbrevet, skal man selv afmelde sig via linket i bunden af nyhedsbrevet. Alternativt kan du fremsøge profilen i Umbraco og afmelde vedkommende.

Hvis man vil redigere data i sin profil, kan man selv gøre det via linket i bunden af nyhedsbrevet.

Tilmelder man sig nyhedsbrevet via hjemmesiden, får man en mail tilsendt af systemet, hvor man skal bekræfte sin tilmelding. Når det er sket, bliver man registreret som modtager af nyhedsbrev med de data, man har opgivet.

Hvis du får en henvendelse fra en person, der gerne vil have nyhedsbrevet, skal du blot sende personen et link til der på din hjemmeside, hvor man kan tilmelde sig nyhedsbrevet. Du kan altså ikke længere tilmelde en person manuelt via ASA.

# **Tilmelding til nyhedsbrev via boks på hjemmesiden**

Du kan tilføje muligheden for tilmelding via hjemmesiden på to måder.

1. Du kan tilføje sektioner på din hjemmeside. Her kan du enten tilføje tekst eller vælge standardteksten.

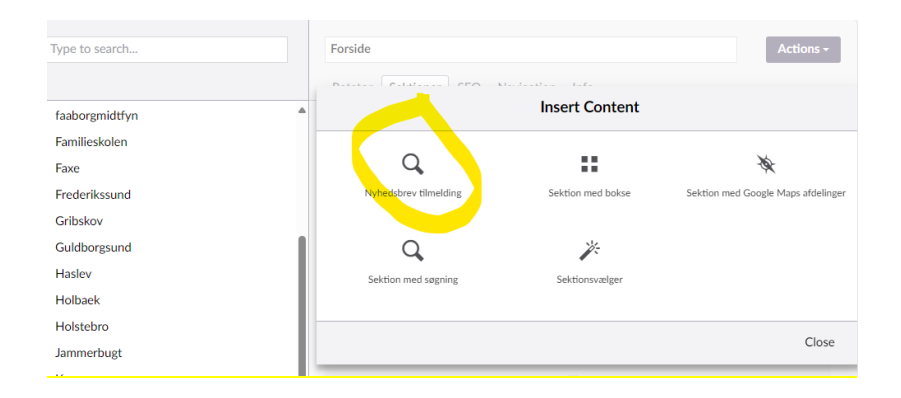

2. Du kan oprette en artikelside. Det er smart, hvis du har brug for et specifikt link til fx en Facebookannonce. Når du har oprettet artikelsiden, indsætter du sektionen "nyhedsbrev tilmeldingen" og under fanebladet Info vælger du under skabelon "Tekstside med navigation + skabelon". På den måde kommer det til at se pænest ud på din hjemmeside

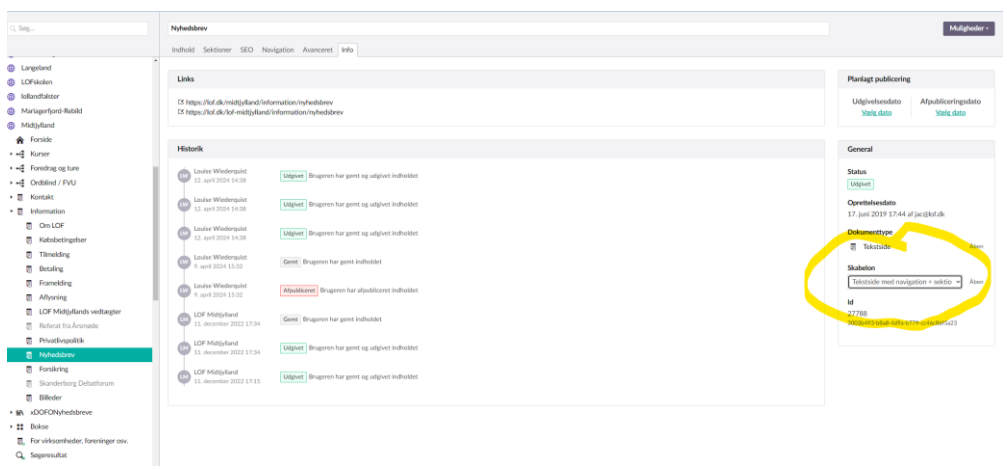

## **Rette i en profil**

Som webredaktør kan du fremsøge og redigere i en nyhedsbrevsmodtager fra din egen afdeling. Det gør du i Umbraco på indholdsdelen Nyhedsbreve. Du skal bruge personens email for at kunne søge.

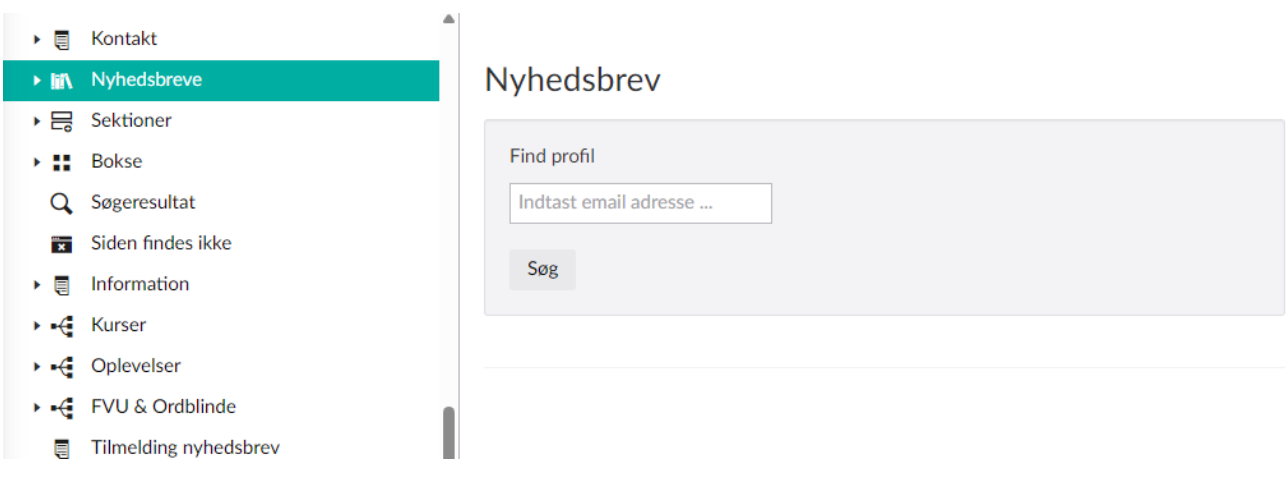